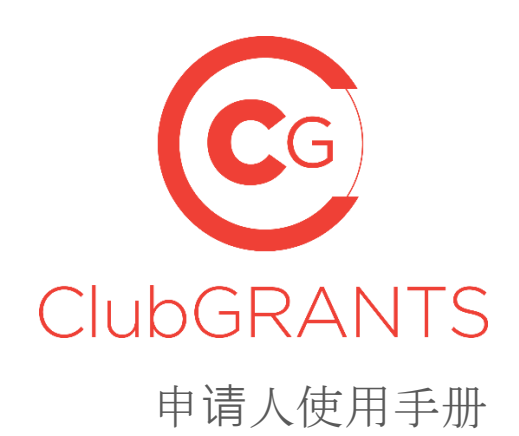

#### **[1.0](#page-3-0)** 入**[门](#page-3-0)**

- 1.1 [如何](#page-3-1)创建新[账户](#page-3-1)
- 1.2 [如何](#page-3-2)创建[组织](#page-3-2)
- 1.3 [如何登](#page-3-3)录到现有[账户](#page-3-3)
- 1.4 [如何重](#page-3-4)设密[码](#page-3-4)
- 1.5 [如何更新](#page-5-0)账户/组织的详细[信息](#page-5-0)
- 1.6 [如何更改用](#page-5-1)户名(电子邮件)或密[码](#page-5-1)
- 1.7 [管理受邀](#page-5-2)请的用[户](#page-5-2)
- 1.8 如何获[得帮助](#page-6-0) 通过*联系我们*[标签](#page-6-0)
- 1.9 如何获[得帮助](#page-6-1) 通过*帮助*[标签](#page-6-1)
- 1.10 [如何注](#page-6-2)[销](#page-6-2)

#### **[2.0](#page-7-0)** 申**请**[流程](#page-7-0)

- 2.1 [如何搜索](#page-7-1)/申请可用资助 从"查找本地资助轮次"[标签](#page-7-1)
- 2.2 [如何搜索](#page-7-2)/申请可用资助 从*我的申请*[标签](#page-7-2)
- 2.3 [如何保存](#page-9-0)/提交申[请](#page-9-0)
- 2.4 [如何](#page-9-1)编辑申[请](#page-9-1)
- 2.5 [如何](#page-9-2)浏览申请[表](#page-9-2)
- 2.6 [如何确定](#page-9-3)资助轮次何时结[束](#page-9-3)
- 2.7 [如何将文档附在申](#page-10-0)请[表后](#page-10-0)
- 2.9 [如何](#page-10-1)查看申[请](#page-10-1)
- 2.10 [如何下](#page-10-2)载申请/申请[表](#page-10-2)
- 2.11 [如何撤回\(](#page-10-3)删除)申[请](#page-10-3)
- 2.12 [如何将申](#page-10-4)请归[档](#page-10-4)
- 2.13 [如何取消申](#page-10-5)请归[档](#page-10-5)
- 2.14 [如何确定申](#page-12-0)请的状[态](#page-12-0)
- 2.15 [如何确定已提供多少](#page-12-1)资[金](#page-12-1)
- **3.0** [已批准的申](#page-13-0)**请/报**[告流程](#page-13-0)
- 3.1 [如何确定申](#page-13-1)请的状[态](#page-13-1)
- 3.2 [如何确定已提供多少](#page-13-2)资[金](#page-13-2)
- 3.3 如何查看资助轮次管理员为[已批准申](#page-13-3)请提供的额[外文档](#page-13-3)
- 3.4 [如何上](#page-14-0)传进度报[告](#page-14-0)
- 3.5 [如何上](#page-14-1)传尽责[情况](#page-14-1)

# <span id="page-3-0"></span>**1.0** 入门

# <span id="page-3-1"></span>**1.1** 如何创建新账户

- 访问<https://www.clubgrants.com.au/>
- 点击登录/注册<https://www.clubgrants.com.au/user/login>
- 点击创建新账户<https://www.clubgrants.com.au/user/register>
- 完成左侧的"申请人注册"部分
- 点击"创建新账户"按钮
- 附有进一步说明的欢迎消息已发送到你的电子邮件地址
- 通过点击欢迎消息中提供的链接来激活你的账户
- 创建密码,然后点击"保存"按钮
- 点击"我的申请"标签
- 接受/拒绝ClubGRANTS Online的条款和条件。

#### <span id="page-3-2"></span>**1.2** 如何创建组织

- 在开始申请资助之前,点击"创建组织"按钮来创建你的组织
- 完成你的组织、主要联系人和次要联系人部分
- 点击"创建组织"按钮
- 组织已创建。

### <span id="page-3-3"></span>**1.3** 如何登录到现有账户

- 访问<https://www.clubgrants.com.au/>
- 点击登录/注册<https://www.clubgrants.com.au/user/login>
- 填写你的电子邮件、密码和数学问题,然后点击"登录"按钮。

### <span id="page-3-4"></span>**1.4** 如何重设密码

- 访问<https://www.clubgrants.com.au/>
- 点击登录/注册<https://www.clubgrants.com.au/user/login>
- 点击重设密码
- 填写你的电子邮件和数学问题,然后点击"提交"按钮
- 进一步的说明已发送到你的电子邮件地址
- 点击链接,然后按照提示设置一个新密码。

# <span id="page-5-0"></span>**1.5** 如何更新账户**/**组织的详细信息

- 登录ClubGRANTS Online<https://www.clubgrants.com.au/user/login>
- 点击"你的个人资料"标签
- 从下拉列表中点击"设置"
- 更新你的组织、主要联系人及/或次要联系人部分
- 点击"更新联系人详细信息"按钮
- 联系人详细信息已更新。

#### <span id="page-5-1"></span>**1.6** 如何更改用户名(电子邮件)或密码

- 登录至ClubGRANTS Online<https://www.clubgrants.com.au/user/login>
- 点击"你的个人资料"标签
- 从下拉列表中点击"编辑用户账户"
- 更新必填部分
- 点击"保存"按钮
- 更改已保存。

### <span id="page-5-2"></span>**1.7** 管理受邀请的用户

- 要邀请其他用户访问你的组织账户,点击"你的个人资料"标签
- 从下拉列表中点击"设置"
- 滚动到页面底部,然后点击"添加用户"按钮
- 填写所要求的详细信息
	- o 角色类型:
		- 管理员 所有的访问级别, 包括邀请其他用户(最常见)
		- 用户 无法邀请其他用户
	- o 如果用户的电子邮件地址已经与另一个ClubGRANTS Online账户关联,则会显示 一条错误消息,并且添加用户失败
- 已邀请用户,同时进一步的说明已发送到他们的电子邮件地址
- 一旦用户接受,你将会在"查看现有用户"部分看到他们的详细信息,并且该用户将可 以代表你的组织申请资助。

# <span id="page-6-0"></span>**1.8** 如何获得帮助 **-** 通过联系我们标签

**<https://www.clubgrants.com.au/form/clubgrants-contact>**

- 点击"联系我们"标签
- 填写表格以联系ClubsNSW会员查询中心(MEC),咨询与ClubGRANTS Online账户有关 的任何问题。
	- o 你可以使用此页面联系ClubsNSW,提出有关ClubGRANTS Online系统的任何技术 问题。
	- o ClubsNSW无法回答有关你的ClubGRANTS申请状态的查询。
	- o 要查询你的申请状态,请联系你所申请的俱乐部或ClubGRANTS委员会。
	- o 发送给ClubsNSW的申请将被退回。
- 点击"发送消息"按钮,我们的团队成员将在24小时内(周一至周五)回复你。

# <span id="page-6-1"></span>**1.9** 如何获得帮助 **-** 通过帮助标签

#### **<https://www.clubgrants.com.au/faqs>**

- 点击"帮助"标签
- 浏览此页面以查找最常见的问题和有用的资源,包括ClubGRANTS指[南](https://www.liquorandgaming.nsw.gov.au/documents/gl/ClubGRANTS-Guidelines-August-2020_Alex-Kennedy.pdf) [https://www.liquorandgaming.nsw.gov.au/documents/gl/ClubGRANTS-Guidelines-August-](https://www.liquorandgaming.nsw.gov.au/documents/gl/ClubGRANTS-Guidelines-August-2020_Alex-Kennedy.pdf)[2020\\_Alex-Kennedy.pdf](https://www.liquorandgaming.nsw.gov.au/documents/gl/ClubGRANTS-Guidelines-August-2020_Alex-Kennedy.pdf)
- 如果你找不到答案,点击"电子邮件"或"拨打1300 730 001致电MEC"按钮,以联系MEC  $\circ$

# <span id="page-6-2"></span>**1.10** 如何注销

- 点击"你的个人资料"标签
- 从下拉列表中点击"注销"
- 你现在已从ClubGRANTS Online注销。

# <span id="page-7-0"></span>2.0 申请流程

#### <span id="page-7-1"></span>**2.1** 如何搜索**/**申请可用资助 **-** 从**"**查找本地资助轮次**"**标签

**<https://www.clubgrants.com.au/find-your-local-grant-round>**

- 点击"查找本地资助轮次"标签以搜索可用资助
- 在搜索功能中输入希望查找的邮政编码
	- o 请注意,申请流程因俱乐部/当地理事会而异
	- o 你可能需要提交纸质申请或被转介给其他提供者
	- o ClubGRANTS资金没有标准的全州范围开放/结束日期
	- o 仅显示当前开放的资助轮次
- 将显示如下资助轮次,开放的第1类、第1类实物给付、第2类和第2类实物给付
	- o 如果没有显示结果,尝试以更大的范围再次搜索:5公里、15公里、50公里、 100公里、200公里
	- o 如果仍然没有结果显示,稍后再试或联系你当地的俱乐部,以确定资助轮次何 时开放
- 点击"更多信息",以查看资助轮次管理员提供的资助轮次详情
- 点击"选择"按钮开始申请
- 申请。

#### <span id="page-7-2"></span>**2.2** 如何搜索/申请可用资助 - 从 *我的申请*标签

- 在"我的申请"标签下点击"开始新的申请"按钮以搜索可用资助
- 在搜索功能中输入希望查找的邮政编码
	- o 请注意,申请流程因俱乐部/当地理事会而异
	- o 你可能需要提交纸质申请或被转介给其他提供者
	- o ClubGRANTS资金没有标准的全州范围开放/结束日期
	- o 仅显示当前开放的资助轮次
- 将显示如下资助轮次,开放的第1类、第1类实物给付、第2类和第2类实物给付
	- o 如果没有显示结果,尝试以更大的范围再次搜索:5公里、15公里、50公里、 100公里、200公里
	- o 如果仍然没有结果显示,稍后再试或联系你当地的俱乐部,以确定资助轮次何 时开放
- 点击"更多信息",以查看资助轮次管理员提供的资助轮次详情
- 点击"选择"按钮开始申请
- 申请。

### <span id="page-9-0"></span>**2.3** 如何保存**/**提交申请

- 点击"保存"按钮可随时保存你的申请进程
- 点击"保存并关闭"按钮以保存你的申请进程及退出申请
- "保存"和"保存并关闭"按钮位于每个申请页面的顶部和底部
- 如果你希望保存申请进程,但不提交申请,在申请表的最后一页点击"保存但不提交" 按钮
- 完成申请并回答所有必填问题后,点击"提交"按钮,并按照提示提交申请
	- o 提交后,你将无法编辑答案
	- o 提交后,你将收到确认电子邮件,同时资助轮次管理员将会得到通知。

### <span id="page-9-1"></span>**2.4** 如何编辑申请

- 开始填写/保存申请后,该申请将会出现在"我的申请"标签中
- 点击"绿色编辑"按钮,对申请进行编辑
	- o 申请提交后,申请旁边将不再出现"绿色铅笔"图标。

### <span id="page-9-2"></span>**2.5** 如何浏览申请表

- 点击每个申请页面底部的"下一步"按钮,以滚动浏览整个申请表
- 点击"返回"按钮返回上一个申请页面
- 点击"保存"按钮可随时保存你的申请进程
- 点击"保存并关闭"按钮以保存你的申请进程及退出申请
- 完成申请并回答所有必填问题后,点击"提交"按钮,并按照提示提交申请 o 提交后,你将无法编辑答案。

### <span id="page-9-3"></span>**2.6** 如何确定资助轮次何时结束

- 开始填写/保存申请后,该申请将会出现在"我的申请"标签中
- 轮次截止日期栏将显示资助轮次的结束日期
- 在资助轮次结束日期之后不能提交申请。

# <span id="page-10-0"></span>**2.7** 如何将文档附在申请表后

• 只有在资助轮次管理员提出此要求时,方可将文档附加到申请表后,该要求将在申请 表中加以说明。

### <span id="page-10-1"></span>**2.9** 如何查看申请

- 开始填写/保存/提交申请后,该申请将会出现在"我的申请"标签中
- 点击申请ID编号或项目名称,以查看申请
- 电子邮件日志将会列于申请的底部。

### <span id="page-10-2"></span>**2.10** 如何下载申请**/**申请表

- 开始填写/保存/提交申请后,该申请将会出现在"我的申请"标签中
- 点击申请ID编号或项目名称,以查看申请
- 点击"PDF"按钮以下载申请或申请表的副本。

#### <span id="page-10-3"></span>**2.11** 如何撤回(删除)申请

- 开始填写/保存申请后,该申请将会出现在"我的申请"标签中
- 点击"红色撤回"按钮以撤回申请,可按照提示撤回你的申请
	- o 已撤回的申请将从资助轮次中删除,不会予以考虑
	- o 已批准的申请无法被删除
	- o 申请被撤回后,资助轮次管理员将会得到通知。

### <span id="page-10-4"></span>**2.12** 如何将申请归档

- 开始填写/保存申请后,该申请将会出现在"我的申请"标签中
- 点击"黄色归档"按钮,将你的申请归档,并将其移出视图
- 申请已归档
	- o 已归档的申请不会被撤回,并且对于资助轮次管理员仍然可见。

### <span id="page-10-5"></span>**2.13** 如何取消申请归档

- 申请归档后,将不会出现在"我的申请"标签中
- 点击"查看归档"按钮以查看已归档的申请

• 点击"黄色恢复"按钮恢复申请,以在"我的申请"标签中查看

#### <span id="page-12-0"></span>**2.14** 如何确定申请的状态

- 申请提交后,将出现在"我的申请"标签中
- 状态栏将显示以下状态之一:
	- o 已提交:申请已成功提交至资助轮次
	- o 审核中:申请正在由资助轮次管理员进行审核
		- 并非所有的资助轮次管理员都会使用此状态,他们可能在显示"已提交" 状态时审核申请
	- o 已批准:申请已被资助轮次管理员批准
	- o 不成功:申请未获资助轮次管理员批准
	- o 撤回:申请已被资助轮次管理员撤回
- 组织也会通过电子邮件得到其申请状态的通知。

#### <span id="page-12-1"></span>**2.15** 如何确定已提供多少资金

- 资助金额栏将显示已针对该申请投入的资金金额
	- o 在某些情况下,资助轮次管理员可能只会发放部分资金
	- o 在某些情况下,多个俱乐部会为同一项申请提供资金
- 点击ID或项目名称以查看申请,并确认哪个俱乐部为该申请提供了资金
- 组织也会通过电子邮件得到其申请状态的通知。

# <span id="page-13-0"></span>3.0 已批准的申请/报告流程

#### <span id="page-13-1"></span>**3.1** 如何确定申请的状态

- 申请提交后,将出现在"我的申请"标签中
- 状态栏将显示以下状态之一:
	- o 已提交:申请已成功提交至资助轮次
	- o 审核中:申请正在由资助轮次管理员进行审核
		- 并非所有的资助轮次管理员都会使用此状态,他们可能在显示"已提交" 状态时审核申请
	- o 已批准:申请已被资助轮次管理员批准
	- o 不成功:申请未获资助轮次管理员批准
	- o 撤回:申请已被资助轮次管理员撤回
- 组织也会通过电子邮件得到其申请状态的通知。

### <span id="page-13-2"></span>**3.2** 如何确定已提供多少资金

- 资助金额栏将显示已针对该申请投入的资金金额
	- o 在某些情况下,资助轮次管理员可能只会发放部分资金
	- o 在某些情况下,多个俱乐部会为同一项申请提供资金
- 点击ID或项目名称以查看申请,并确认哪个俱乐部为该申请提供了资金
- 组织也会通过电子邮件得到其申请状态的通知。

#### <span id="page-13-3"></span>**3.3** 如何查看资助轮次管理员为已批准申请提供的额外文档

- 申请获得批准后,它将在"我的申请"标签中显示为已批准的申请,并显示为其提供的 资金
- 资助轮次管理员可将额外文档附加至已批准的申请后,以供组织查看,即 资助通知书
- 点击已批准申请的ID或项目名称,以查看资助轮次管理员提供的额外文档,它位于申 请的右侧。

#### <span id="page-14-0"></span>**3.4** 如何上传进度报告

- 申请获得批准后,它将在"我的申请"标签中显示为已批准的申请,并显示为其提供的 资金
	- o 若申请未显示为已批准,则无法提交进度报告 如果已批准的资助在线显示为 未批准,请与资助轮次管理员联系
- 点击"危险信号"按钮提交进度报告或尽责情况, 或点击申请ID或项目名称
- 点击"添加尽责情况/进度报告"按钮
- 选择"进度报告"选项作为报告类型
- 按照提示提交进度报告
- 如果你要保存但不提交进度报告,在进度报告表单的底部点击"保存但不提交"按钮
- 点击"提交",向资助轮次管理员提交进度报告
- 进度报告已提交
	- o "危险信号"按钮将变为黄色记号标记
	- o 尽责情况仍然未完成。

#### <span id="page-14-1"></span>**3.5** 如何上传尽责情况

- 申请获得批准后,它将在"我的申请"标签中显示为已批准的申请,并显示为其提供的 资金
	- o 若申请未显示为已批准,则无法提交尽责情况 如果已批准的资助在线显示为 未批准,请与资助轮次管理员联系
- 点击"危险信号"按钮提交进度报告或尽责情况, 或点击申请ID或项目名称
- 点击"添加尽责情况/进度报告"按钮
- 选择"尽责情况报告"选项作为报告类型
- 按照提示提交尽责情况
- 如果你要保存但不提交尽责情况,在尽责情况表格的底部点击"保存但不提交"按钮
- 点击"提交",向资助轮次管理员提交尽责情况
- 尽责情况已提交
	- o "危险信号"按钮将变为绿色记号标记
	- o 提交后尽责情况将无法更改
	- o 资助轮次管理员也会通过电子邮件得到提交通知。